**Colegio Madre del Divino Pastor** Departamento de Ciencias Prof. Fernando Álvarez Molina

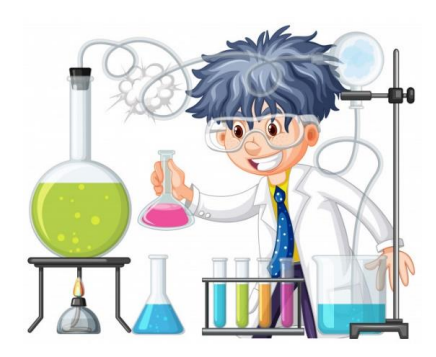

# **Instrucciones para ingresar a la plataforma NEO LMS**

Para trabajar con la plataforma NEO LMS, puede realizarlo a través de su teléfono o de su computadora.

# **¿Cómo ingreso utilizando el teléfono?**

La plataforma NEOLMS posee una app gratuita la cual según su dispositivo móvil podrá descargar ya sea en google play o Apple store.

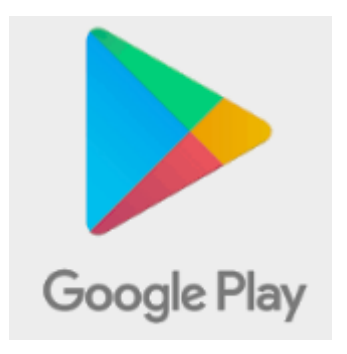

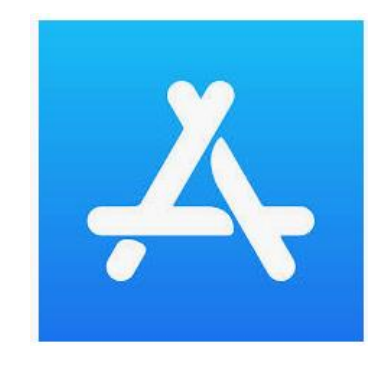

# **1. Primer Paso**

Descargue la app de NEO LMS, para ello escriba en el espacio de búsqueda la palabra Neolms y descarguela.

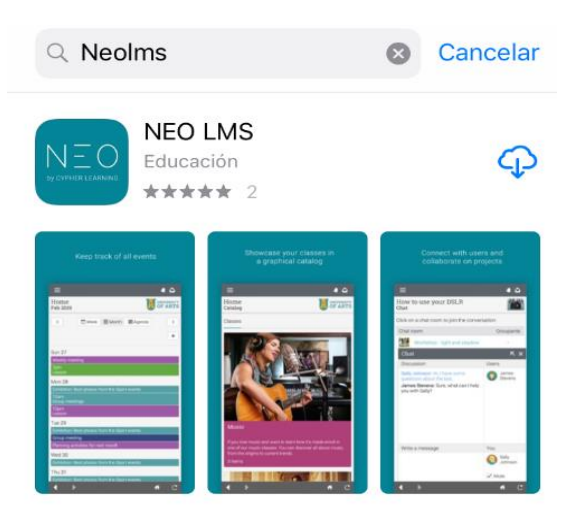

![](_page_1_Picture_3.jpeg)

# **2. Segundo Paso**

Salgase de la pantalla y valla al inicio de su celular, busque la aplicación instalada y dele click.

![](_page_2_Picture_2.jpeg)

### **3. Tercer Paso**

Ingrese en el espacio correspondiente el nombre del portal, que en nuestro caso sería: universoinfinito (todo pegado y con minúsculas), seguidamente le da continuar.

![](_page_3_Figure_2.jpeg)

### **4. Cuarto Paso**

Después de ingresar el nombre del portal, deberá aparecer la siguiente pantalla.

![](_page_4_Picture_2.jpeg)

#### **5. Quinto Paso**

Ingrese el código de acceso de acuerdo con su nivel (el que aparece en la imagen es el ejemplo), y seguidamente dar suscribirse.

![](_page_5_Figure_2.jpeg)

#### **6. Sexto Paso**

Ingrese los datos personales y su correo. Verifique antes de este proceso que recuerda la clave de su correo y que este se encuentre activo. Debe llenar la información solicitada con los datos correctos, *el ID de usuario lo inventa el estudiante*. Apunte en algún cuaderno sus claves. Utilice su nombre completo y correcto, no son permitidos seudóminos o diminutivos.

![](_page_6_Picture_32.jpeg)

### **7. Séptimo Paso**

Finalmente y después de haber completado la información, darle enviar. Posterior a este ya debería tener acceso a la información.

![](_page_7_Figure_2.jpeg)

- $\triangleright$  Si desea ingresar desde su computadora siga los siguientes pasos.
- **1.** Ingrese la dirección: www.universoinfinito.neolms.com

![](_page_8_Picture_42.jpeg)

![](_page_8_Picture_3.jpeg)

 $\widehat{\phantom{a}}$ 

**2.** Dele Click en: O regístrese con un código de acceso si es la primera vez que ingresa.

![](_page_9_Picture_7.jpeg)

**3.** Ingrese el código de acceso según nivel. Estos códigos por nivel se mencionaron anteriormente. Posteriormente dar suscribirse y seguir el procedimiento de llenado de información.

![](_page_10_Picture_1.jpeg)

Si ya está inscrito. Ingrese a la plataforma NEOLMS desde google e ingrese su ID de usuario y contraseña.

![](_page_11_Picture_8.jpeg)